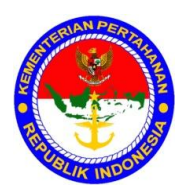

#### **KEMENTERIAN PERTAHANAN RI PUSAT KEUANGAN**

### PETUNJUK TEKNIS NOMOR: JUKNIS/01/VIII/2011

## **TENTANG**

### PENAMBAHAN PETUNJUK TEKNIS KOMPUTERISASI SISTEM AKUNTANSI INSTANSI BAKU I KEMHAN DAN TNI

### BAB I PENDAHULUAN

- 1. Umum
	- a. Dalam rangka mengantisipasi perkembangan yang serba kompleks dan dinamika yang terjadi di lingkungan Kemhan dan TNI maka dibutuhkan kecepatan dan ketepatan dalam pembuatan laporan keuangan mulai dari Baku IV sampai dengan Baku I. Untuk itu dibutuhkan aplikasi komputerisasi dengan menggunakan aplikasi Sistem Akuntasi Instansi (SAI) dari Pusat Keuangan Kementerian Pertahanan serta memanfaatkan jaringan untuk menghubungkan Badan Keuangan satu dengan Badan Keuangan lainnya.
	- b. Dengan adanya aplikasi SAI ini diharapkan pengendalian keuangan dan pengawasan anggaran akan berlangsung baik karena segala sesuatunya direkam dengan sarana komputer yang sekaligus dapat menghasilkan laporan keuangan dengan waktu yang relatif singkat.
	- c. Untuk kelancaran, ketertiban dan keseragaman dalam melaksanakan Aplikasi SAI pelaksanaan komputerisasi Baku IV sampai dengan Baku I di lingkungan Kemhan dan TNI, maka perlu dijabarkan secara rinci Penambahan output dan perubahan KU dalam Petunjuk Teknis Komputerisasi Sistem Akuntansi Instansi Baku I untuk membantu para operator baik di tingkat Baku I Kemhan dan TNI didalam melaksanakan tugas pengoperasian, pembuatan laporan, pemeliharaan data serta pengiriman data ke tingkat yang lebih tinggi.
- 2. Maksud dan Tujuan. Juknis Penambahan Petunjuk Teknis Komputerisasi Sistem Akuntansi Instansi Baku I ini disusun dengan maksud dan tujuan sebagai berikut:
	- a. Maksud. Maksud dari penyusunan Juknis ini adalah untuk dipergunakan sebagai pedoman bagi para operator Baku I dalam melaksanakan Aplikasi SAI di lingkungan Kemhan dan TNI.
	- b. Tujuan. Tujuan dari penyusunan Juknis ini adalah untuk mempercepat pembuatan laporan keuangan dari Baku I yang dilaksanakan secara Online sehingga diperoleh laporan keuangan yang akurat dan tepat waktu.
- 3. Dasar.
	- a. Peraturan Menteri Pertahanan Nomor : 20 tahun 2008 tanggal 14 Oktober 2008, tentang Sistem Akuntansi dan Pelaporan Keuangan Kemhan dan TNI.
	- b. Surat Keputusan Menteri Pertahanan Nomor: Skep/170/M/VI/2009 tanggal 5 Juni 2009, tentang Petunjuk Sistem Akuntansi Instansi di lingkungan Kemhan dan TNI.
	- c. Keputusan Menteri Pertahanan Nomor: Kep/660.a/IX/2010 tanggal 21 April 2011, tentang Pedoman Kode Program dan Anggaran Fungsi Pertahanan TA. 2011.
- 4. Ruang Lingkup. Ruang lingkup dalam penggunaan Juknis Penambahan Petunjuk Teknis Komputerisasi Sistem Akuntansi Instansi Baku I ini meliputi penjelasan tentang proses, prosedur dan tata cara memasukkan dokumen sumber/wabku kedalam aplikasi.
- 5. Tata Urut.
	- BAB I Pendahuluan.
	- BAB II Penambahan Inputan Data Baku I.
	- BAB III Penambahan Keluaran Data Baku I.
	- BAB IV Penutup.

BAB II PENAMBAHAN INPUTAN DATA BAKU I

### 6. **Tembusan DIPA**

Proses perekaman transaksi penerimaan DIPA ini dijalankan melalui langkah-langkah seperti tampilan menu berikut ini :

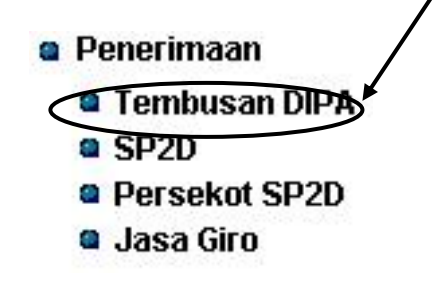

*Menu penerimaan tembusan DIPA*

Arahkan langsung kursor ke menu Tembusan DIPA lalu *klik* kiri dan akan muncul form dibawah ini :

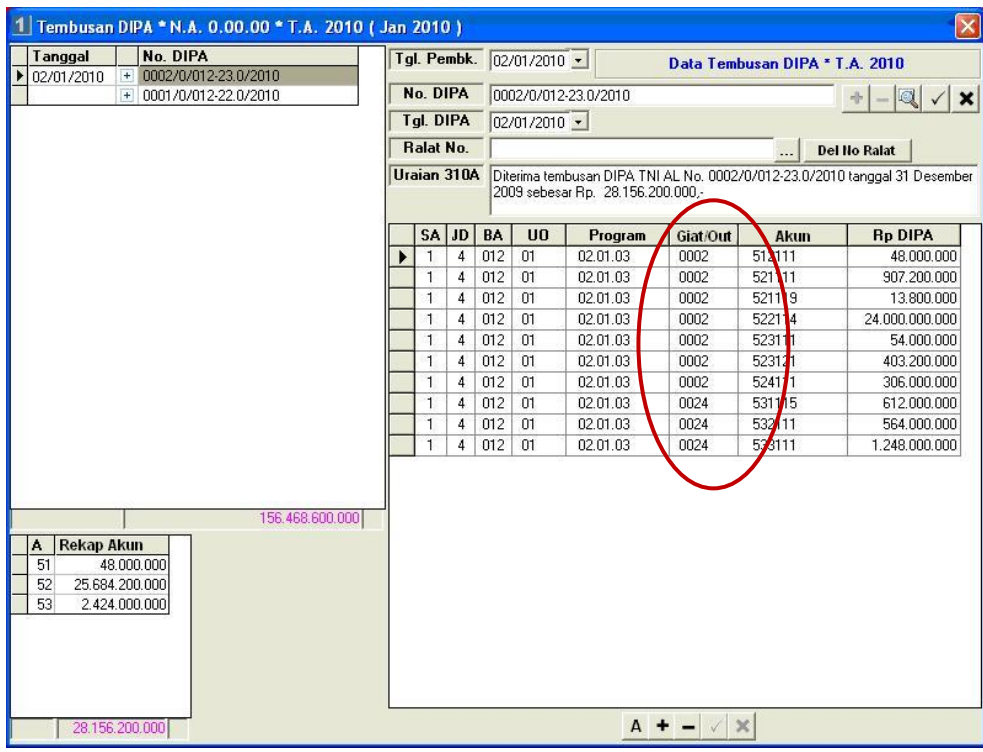

*Form Penerimaan tembusan DIPA*

# a. Petunjuk Pengisian Form

Data Header

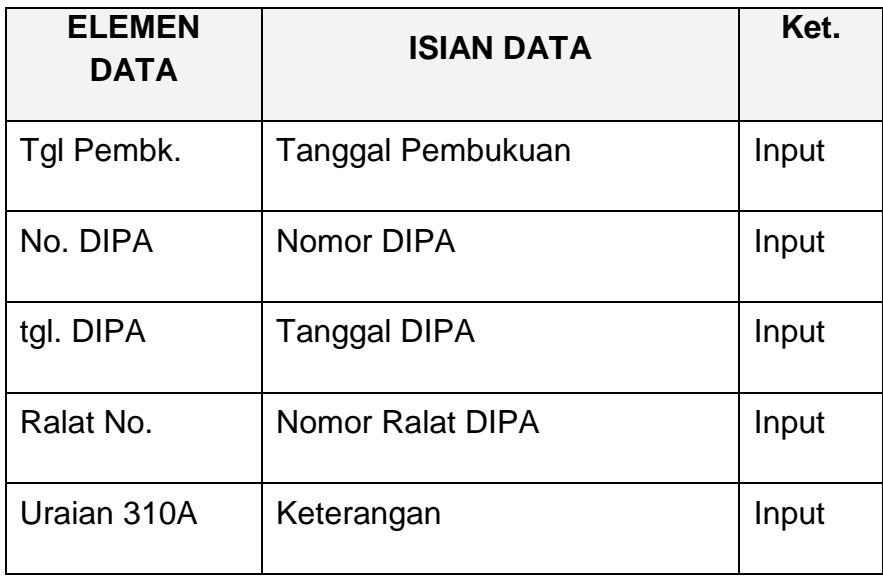

#### Data rincian

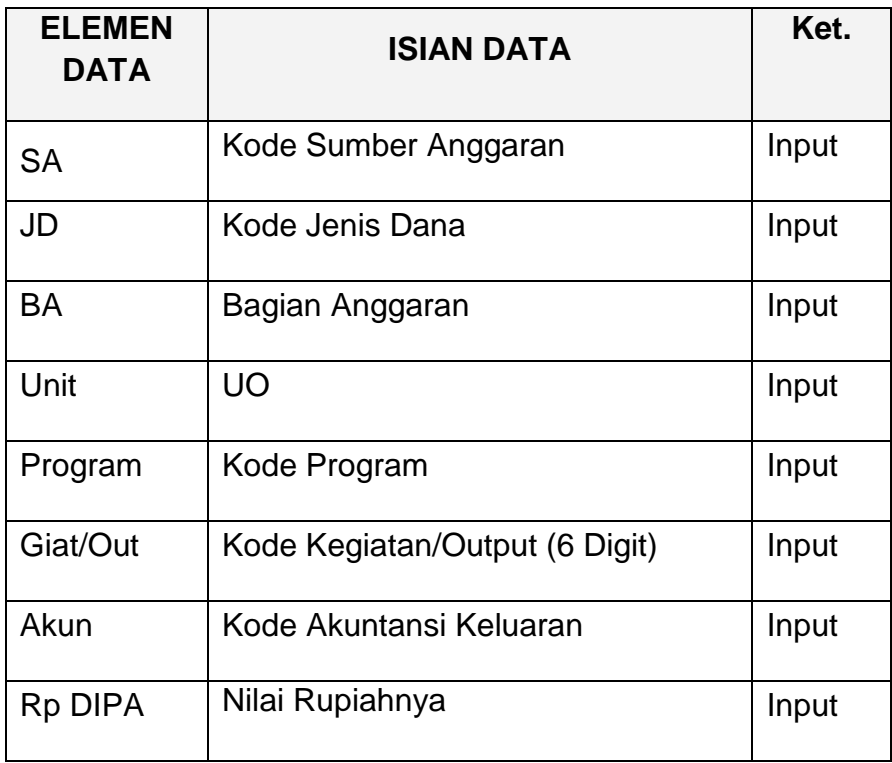

Untuk dapat mengisi data rincian, data header harus disimpan terlebih dahulu, dengan memilih tombol centang ( $\sqrt{}$ ).

- 1) Pengisian Data Penerimaan Tembusan DIPA
	- a) Langkah-langkah pengisian data header :
		- (1) Pilih tombol **( + ).**
		- (2) Masukkan tanggal pembukuan lalu tekan **Tab**.
		- (3) Masukkan nomor DIPA sesuai format pada Pendahuluan lalu tekan **Tab.**
		- (4) Masukkan tanggal DIPA lalu tekan **Tab**.
		- (5) Masukkan nomor atau tanggal DIPA lalu tekan **Tab**.
		- (6) Masukkan nomor ralat DIPA bila ada.
		- (7) Masukkan keterangan / uraian tentang DIPA tersebut.
		- (8) Simpan data header ini, dengan memilih tombol gambar  $(\sqrt{})$ .
	- b) Langkah-langkah pengisian data rincian :
		- (1) Pilih tombol **( + ).**
		- (2) Masukkan kode Sumber Anggaran (SA).
		- (3) Masukkan kode Jenis Dana (JD).
		- (4) Masukkan kode Bagian Anggaran (BA).
		- (5) Masukkan kode Unit Organisasi lalu tekan **Enter** atau pilih tombol **pada kolom U.O.** dan akan tampil kotak seperti dibawah ini :

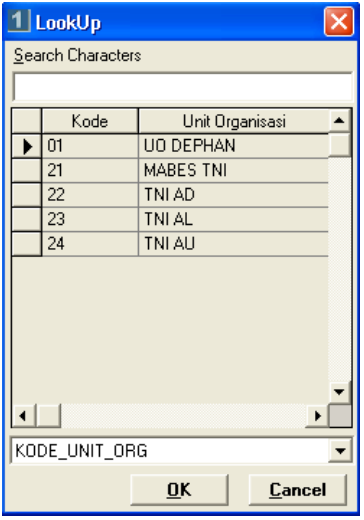

kemudian pilih Unit Organisasi yang dimaksud, bila tidak terlihat turunkan/naikkan tampilan dengan scrollbar pada kanan tabel, Unit Organisasi yang dipilih akan berubah warna, lalu pilih OK atau tekan **Enter**.

(6) Masukkan kode Program lalu tekan **Enter** atau pilih tombol **pada kolom Program dan akan tampil kotak** seperti dibawah ini :

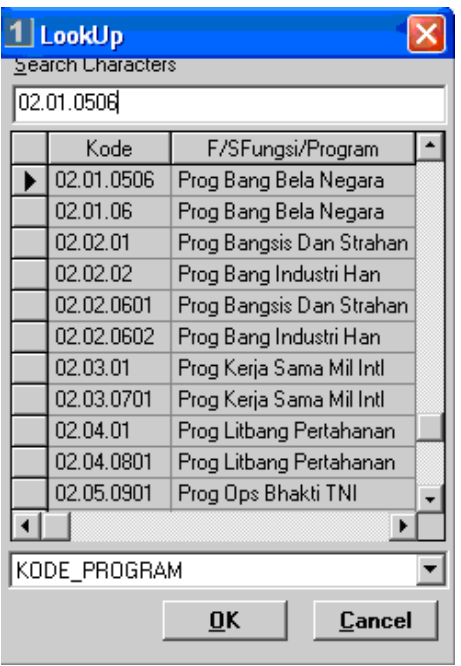

kemudian pilih Program yang dimaksud, lalu pilih OK atau tekan **Enter**.

(7) Masukkan kode Kegiatan/Output lalu tekan **Enter** atau pilih tombol **pada kolom Giat/Out dan akan** tampil kotak seperti dibawah ini :

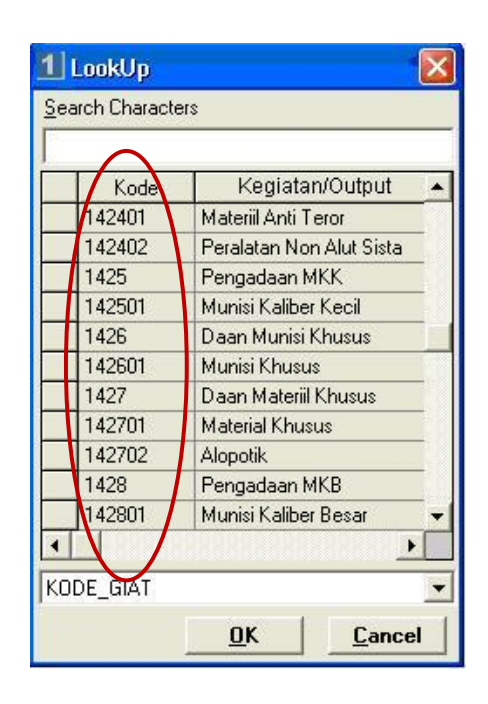

kemudian pilih Kegiatan/Output yang dimaksud, lalu pilih OK atau tekan **Enter**.

- 7. Pencetakan Laporan KU396A1 NG.
	- a. Langkah-langkah pencetakan Laporan KU396A1 NG
		- 1) Arahkan kursor pada tombol KU396A1 NG pada menu cetak Lap Garbia di tampilan muka lalu *klik* kiri, dan akan keluar tampilan seperti dibawah ini,

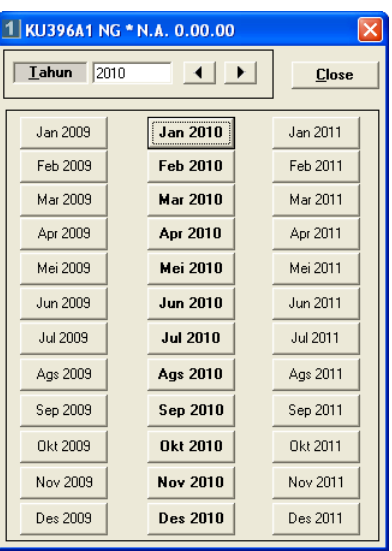

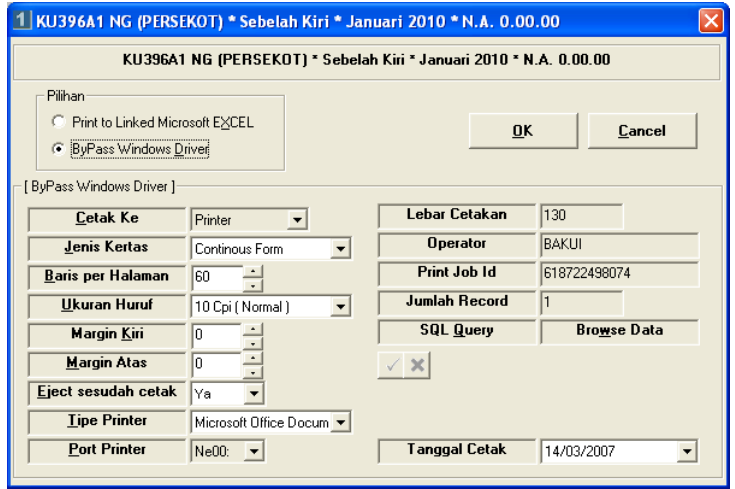

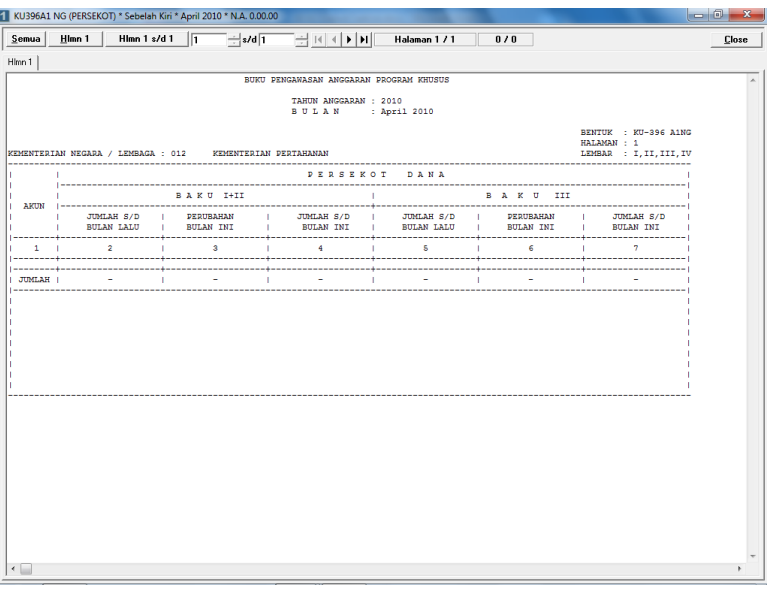

- 4) Untuk mencetak semua halaman cukup memilih tombol dengan tulisan 'semua'.
- 5) Pilih tombol Close untuk menampilkan kolom perhitungan

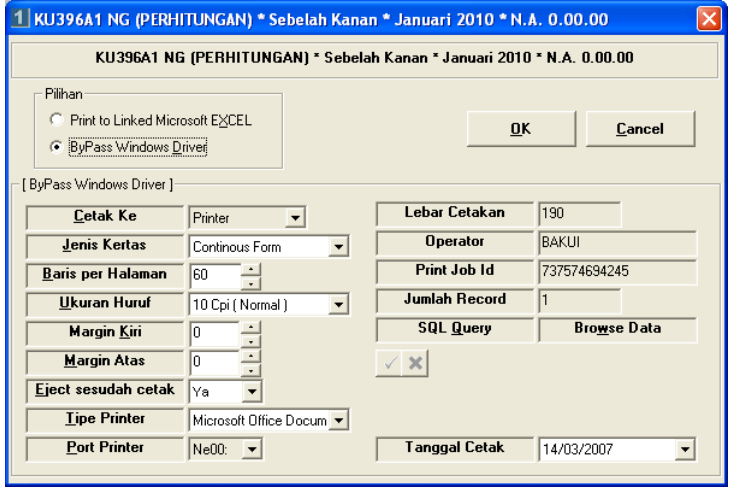

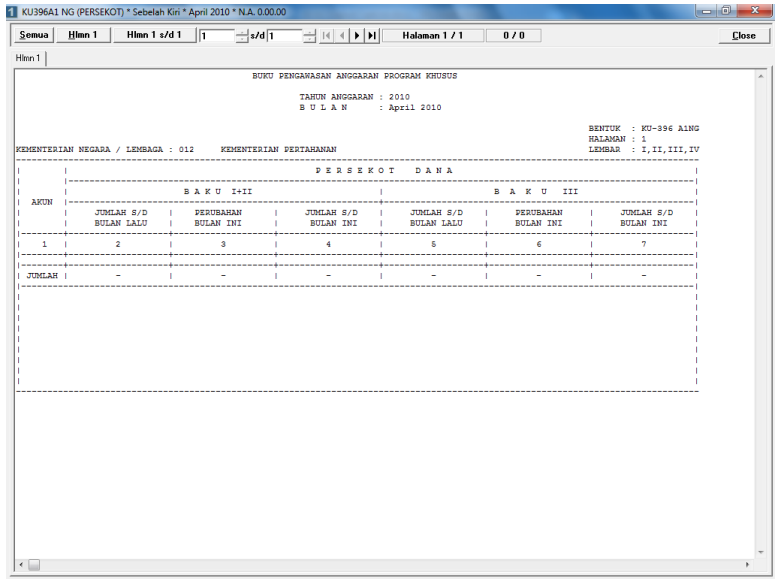

- 7) Untuk mencetak semua halaman cukup memilih tombol dengan tulisan 'semua'.
- 8. Pencetakan Laporan KU396B NG.
	- a. Langkah-langkah pencetakan Laporan KU396B NG
		- 1) Arahkan kursor pada tombol KU396B NG pada menu cetak Lap Garbia di tampilan muka lalu *klik* kiri, dan akan keluar tampilan seperti dibawah ini,

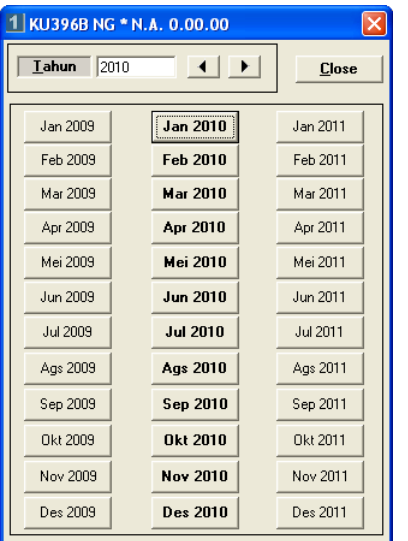

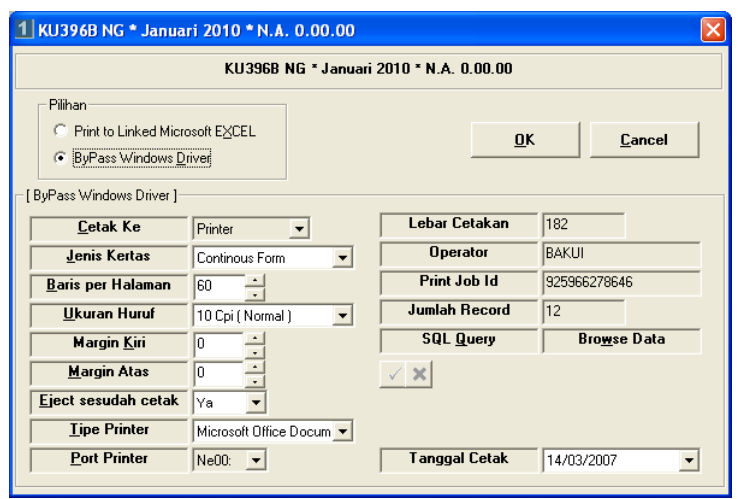

3) Pilih tombol OK atau tekan **Enter** dan akan tampil layar seperti dibawah ini,

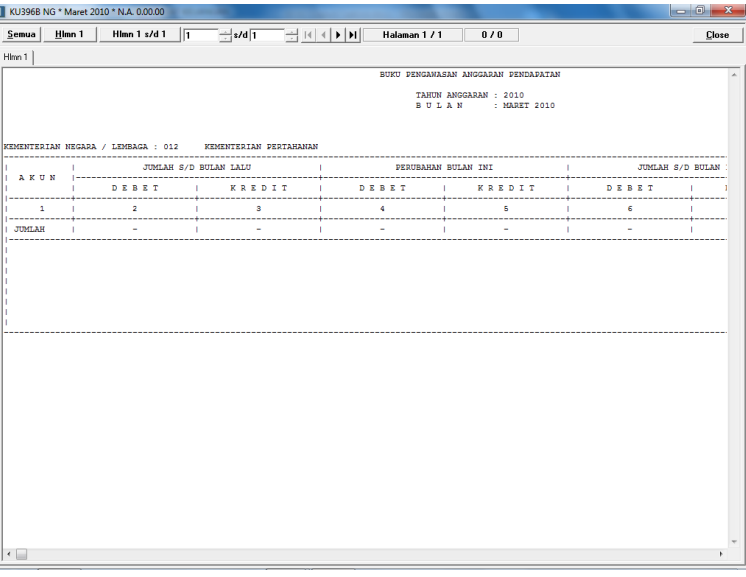

- 9. Pencetakan Laporan KU391 NG.
	- a. Langkah-langkah pencetakan Laporan KU391 NG
		- 1) Arahkan kursor pada tombol KU391 NG pada menu cetak Lap Garbia di tampilan muka lalu *klik* kiri, dan akan keluar tampilan seperti dibawah ini :

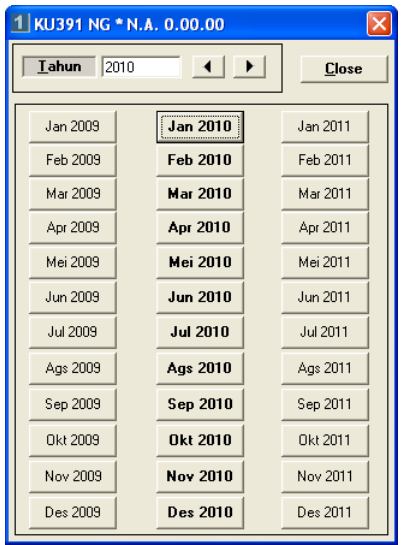

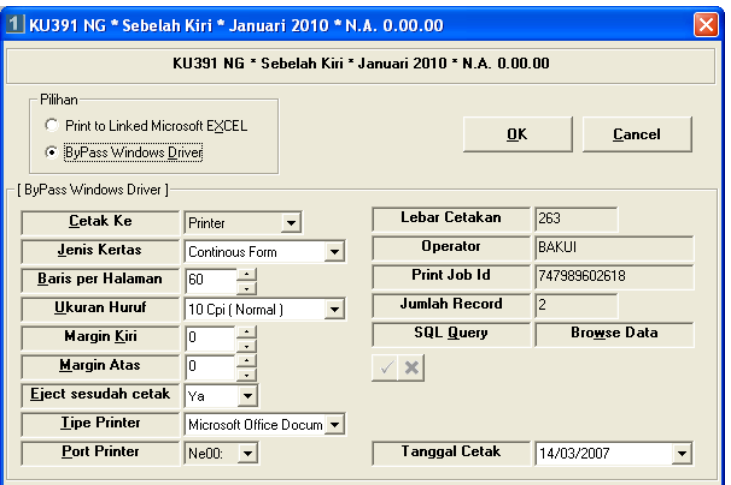

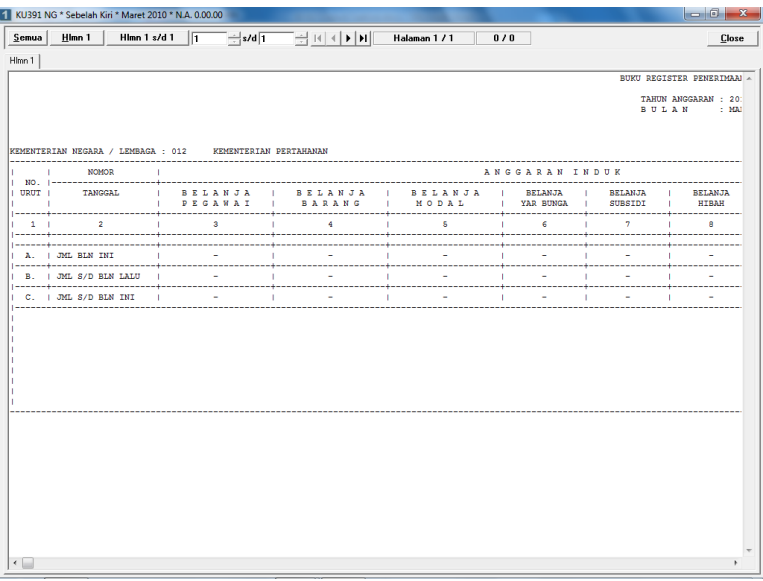

- 4) Untuk mencetak semua halaman cukup memilih tombol dengan tulisan 'semua'.
- 5) Pilih tombol Close untuk menampilkan KU351 NG sebelah kanan :

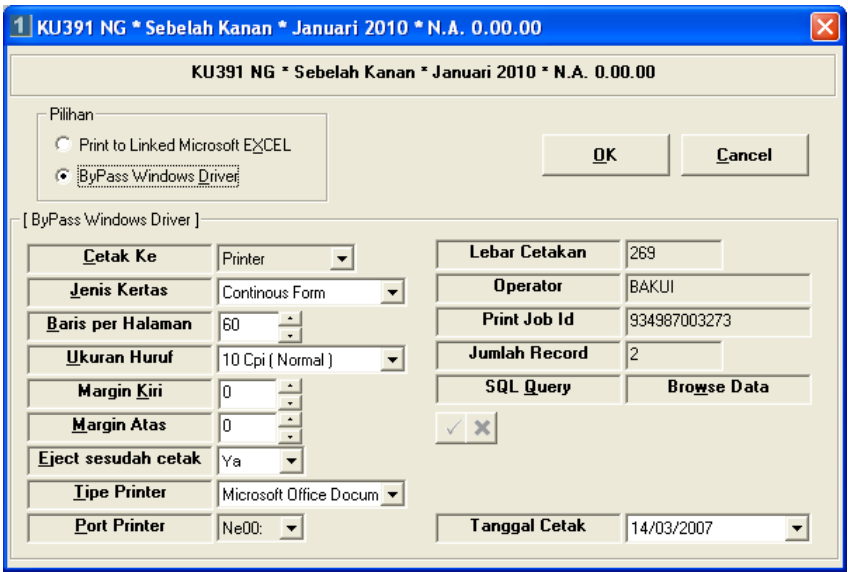

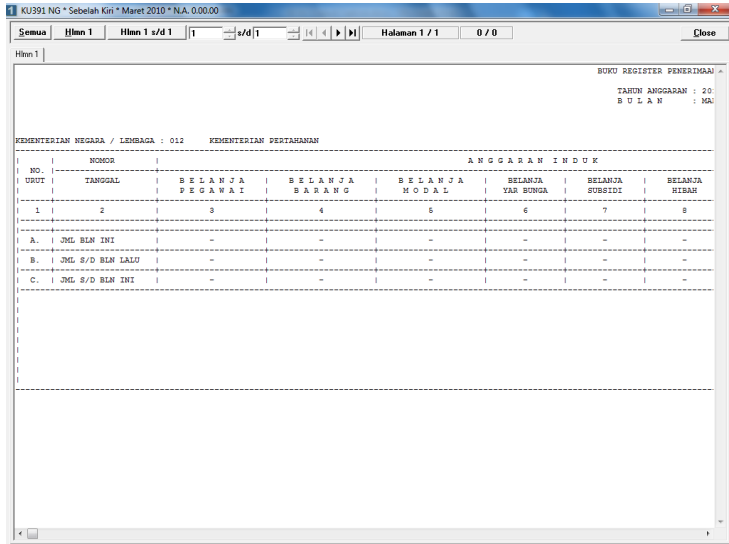

- 7) Untuk mencetak semua halaman cukup memilih tombol dengan tulisan 'semua'.
- 10. Pencetakan Laporan KU391Aset NG.
	- a. Langkah-langkah pencetakan Laporan KU391Aset NG
		- 1) Arahkan kursor pada tombol KU391Aset NG pada menu cetak Lap Garbia di tampilan muka lalu *klik* kiri, dan akan keluar tampilan seperti dibawah ini :

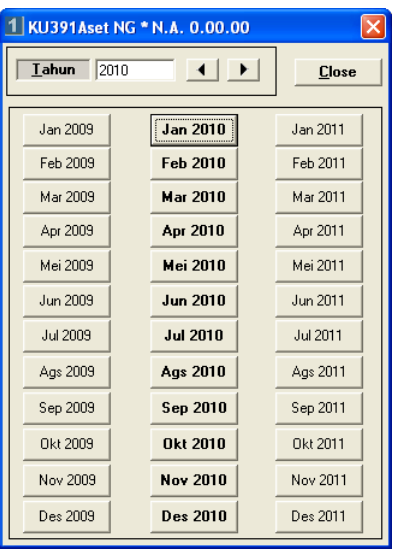

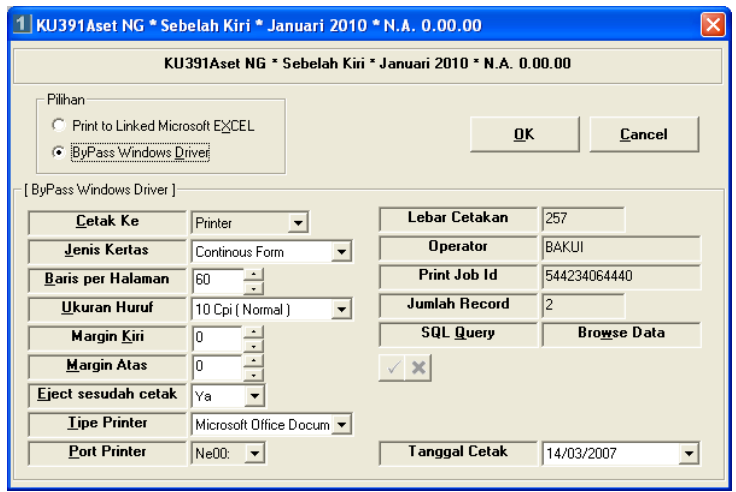

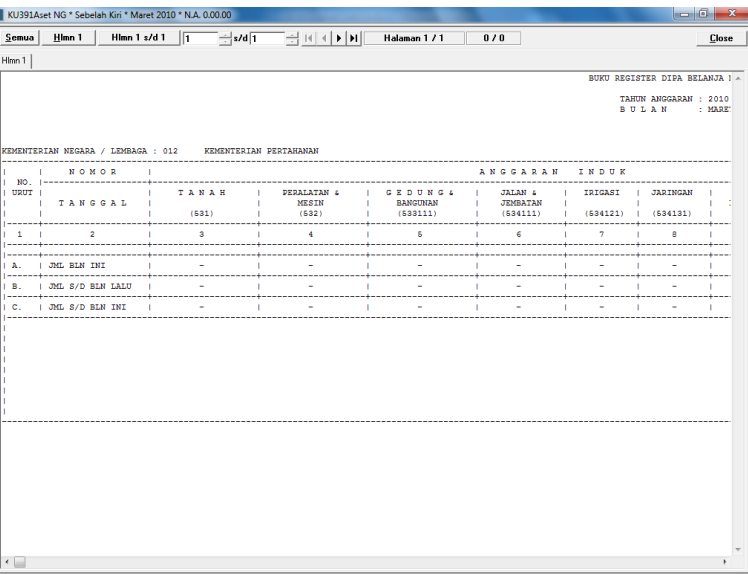

- 4) Untuk mencetak semua halaman cukup memilih tombol dengan tulisan 'semua'.
- 5) Pilih tombol close untuk menampilkan laporan sebelah kanan :

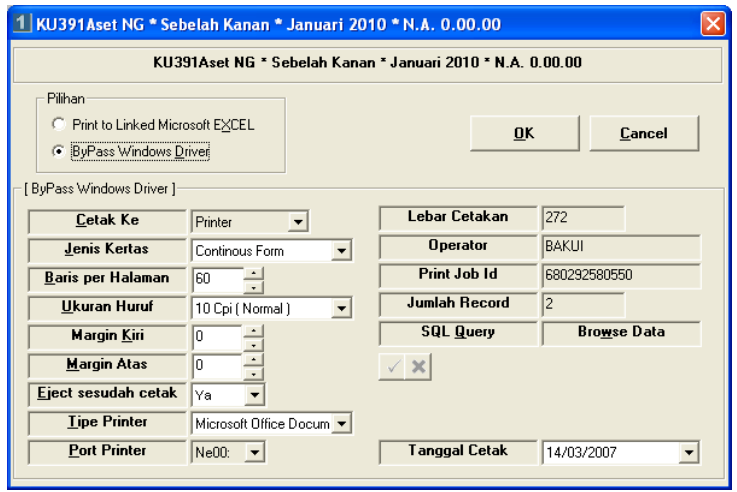

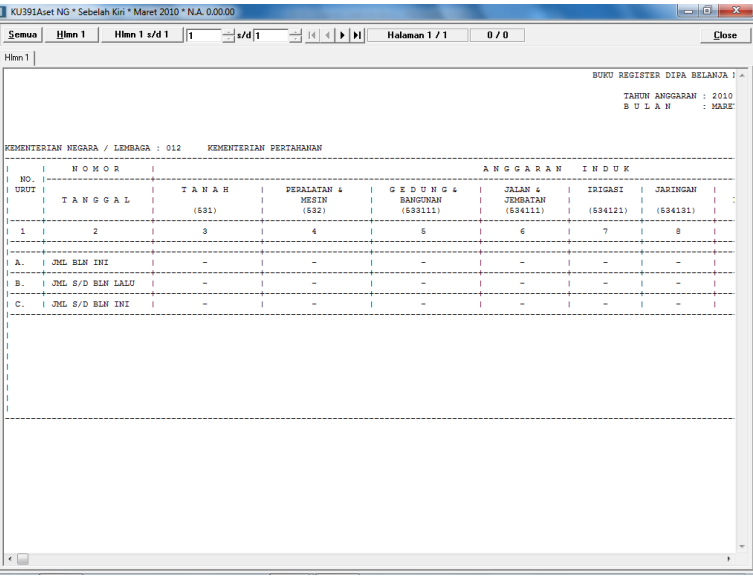

- 11. Pencetakan Laporan KU392 NG.
	- a. Langkah-langkah pencetakan Laporan KU392 NG
		- 1) Arahkan kursor pada tombol KU392 NG pada menu cetak Lap Garbia di tampilan muka lalu *klik* kiri, dan akan keluar tampilan seperti dibawah ini :

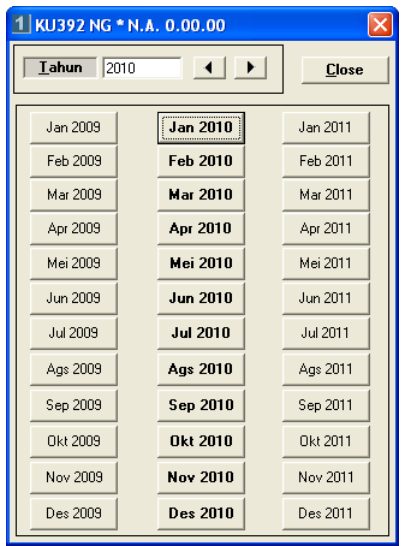

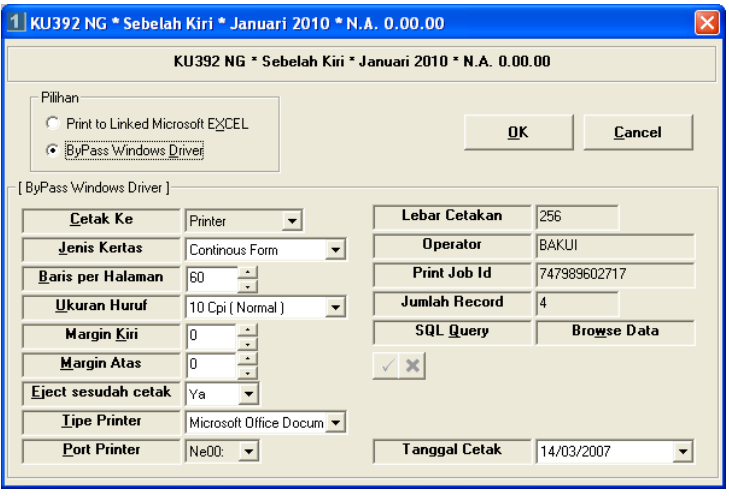

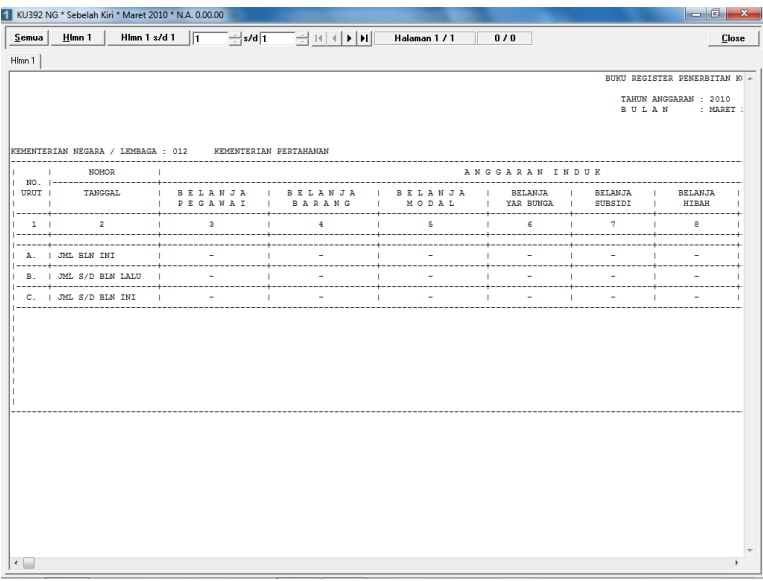

- 4) Untuk mencetak semua halaman cukup memilih tombol dengan tulisan 'semua'.
- 5) Pilih tombol Close untuk menampilkan KU352 NG sebelah kanan :

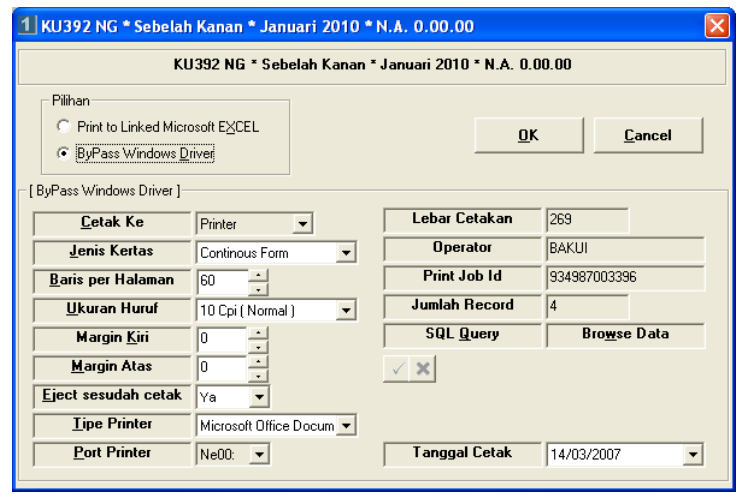

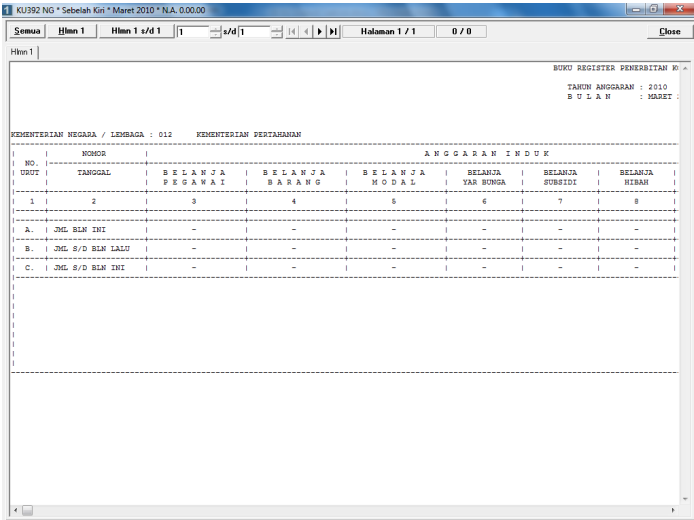

- 7) Untuk mencetak semua halaman cukup memilih tombol dengan tulisan 'semua'.
- 12. Pencetakan Laporan KU 392 Aset NG.
	- a. Langkah-langkah pencetakan Laporan KU392Aset NG
		- 1) Arahkan kursor pada tombol KU392Aset NG pada menu cetak Lap Garbia di tampilan muka lalu *klik* kiri, dan akan keluar tampilan seperti dibawah ini :

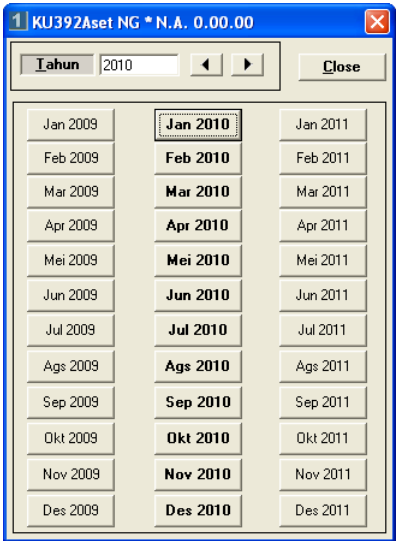

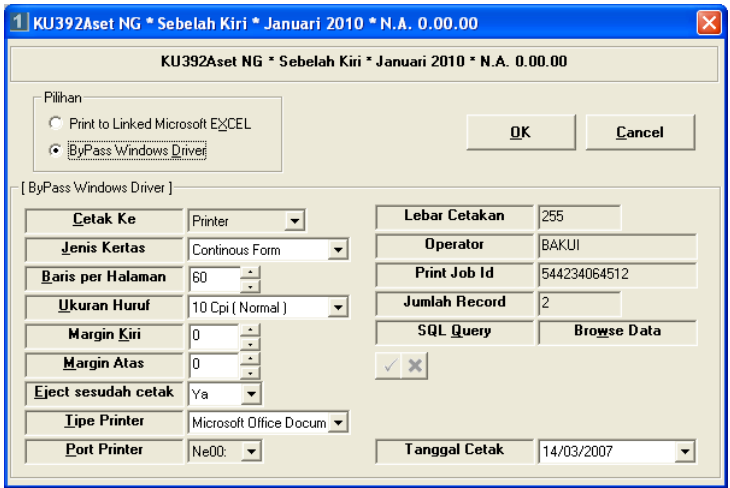

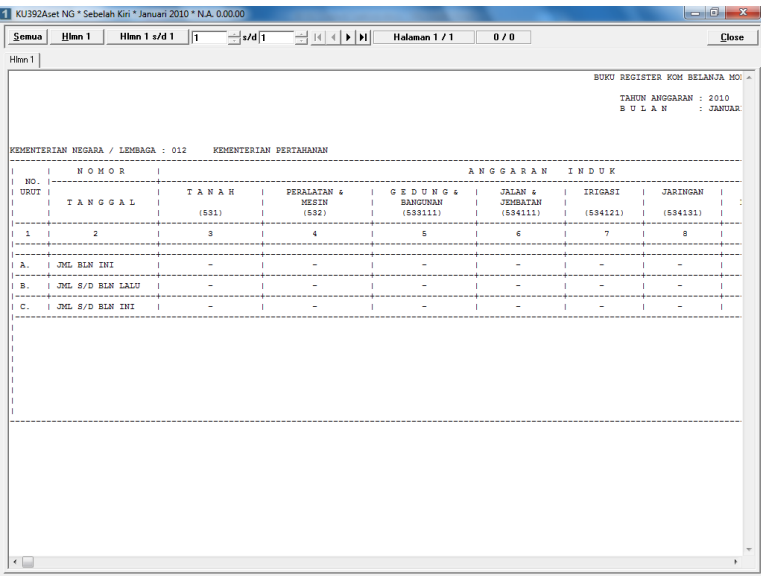

- 4) Untuk mencetak semua halaman cukup memilih tombol dengan tulisan 'semua'.
- 5) Pilih tombol Close untuk menampilkan KU352 NG sebelah kanan :

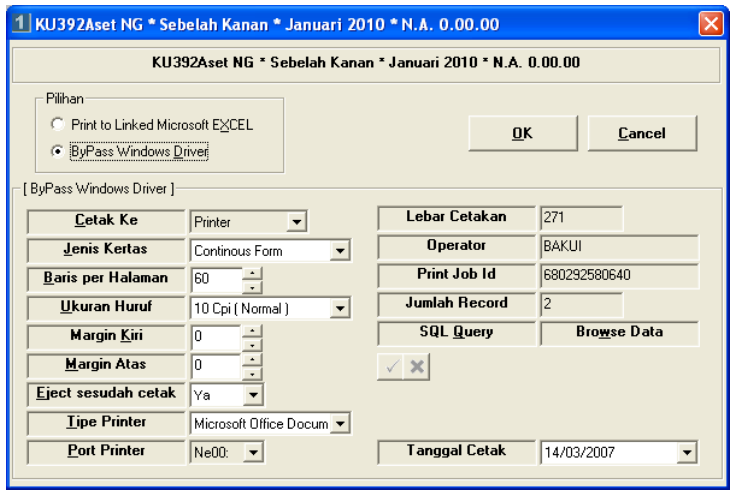

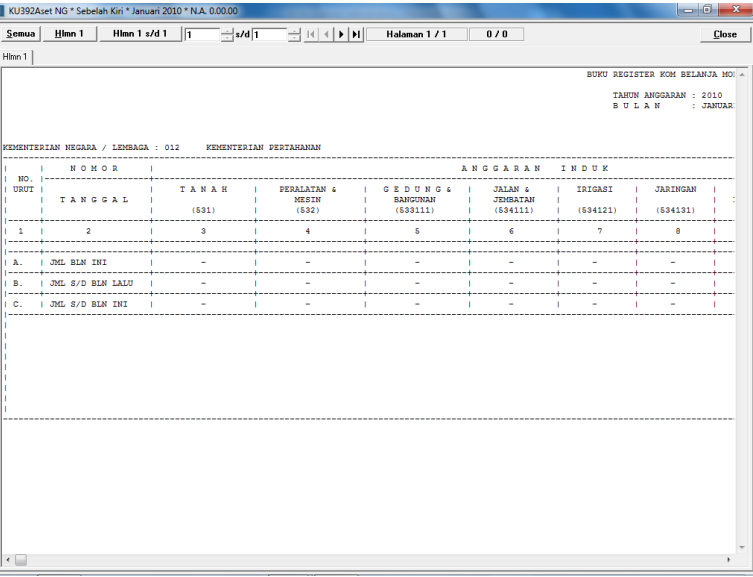

- 13. Pencetakan Laporan KU 393B NG.
	- a. Langkah-langkah pencetakan Laporan KU393B NG
		- 1) Arahkan kursor pada tombol KU393B NG pada menu cetak Lap Garbia di tampilan muka lalu *klik* kiri, dan akan keluar tampilan seperti dibawah ini :

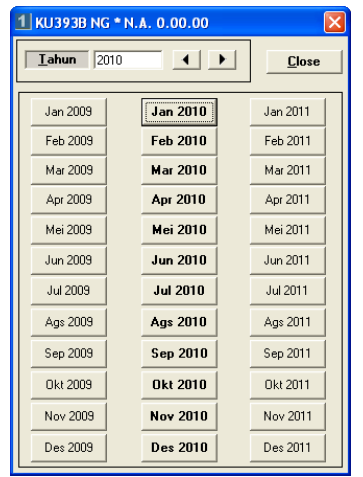

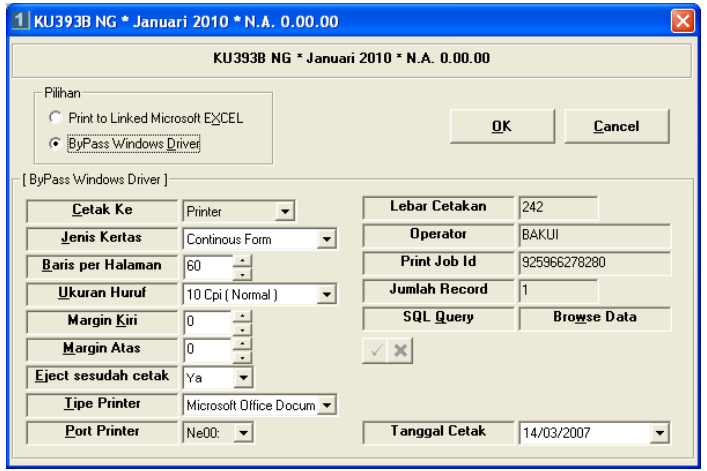

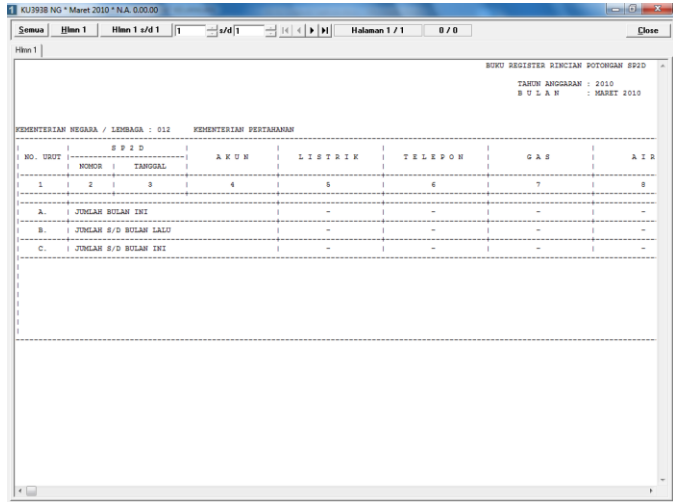

- 4) Untuk mencetak semua halaman cukup memilih tombol dengan tulisan 'semua'.
- 14. Pencetakan Laporan KU 396 A NG.
	- a. Langkah-langkah pencetakan Laporan KU396A NG
		- 1) Arahkan kursor pada tombol KU396A NG pada menu cetak Lap Garbia di tampilan muka lalu *klik* kiri, dan akan keluar tampilan seperti dibawah ini,

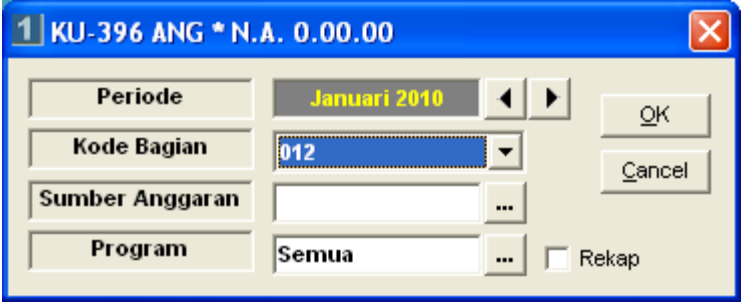

- 2) Pilih Periode Anggaran,
- 3) Pilih Kode Bagian,
- 4) Pilih Sumber Anggaran,
- 5) Pilih Program,

6) Pilih tombol OK dan akan keluar tampilan kolom otorisasi seperti dibawah ini,

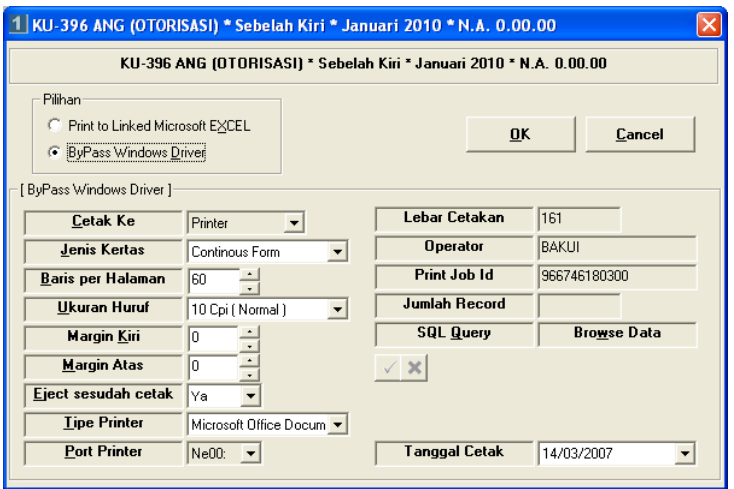

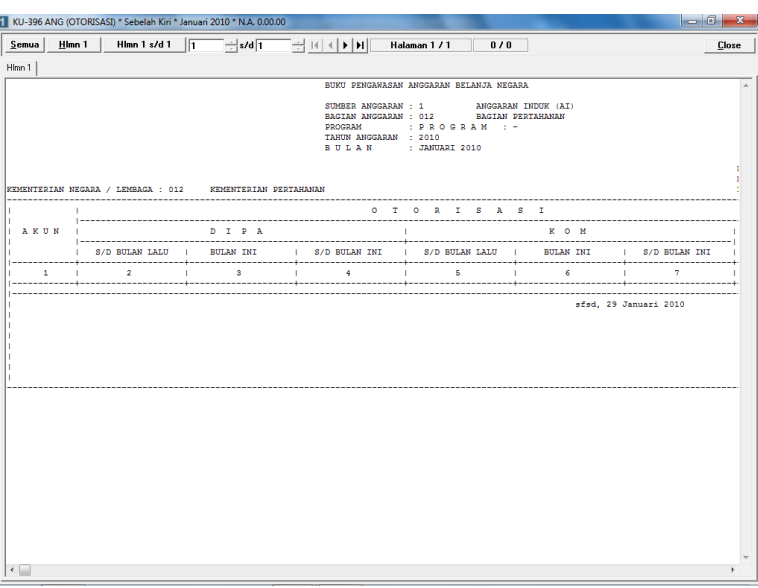

- 8) Untuk mencetak semua halaman cukup memilih tombol dengan tulisan 'semua'.
- 9) Pilih tombol Close untuk menampilkan kolom dana,

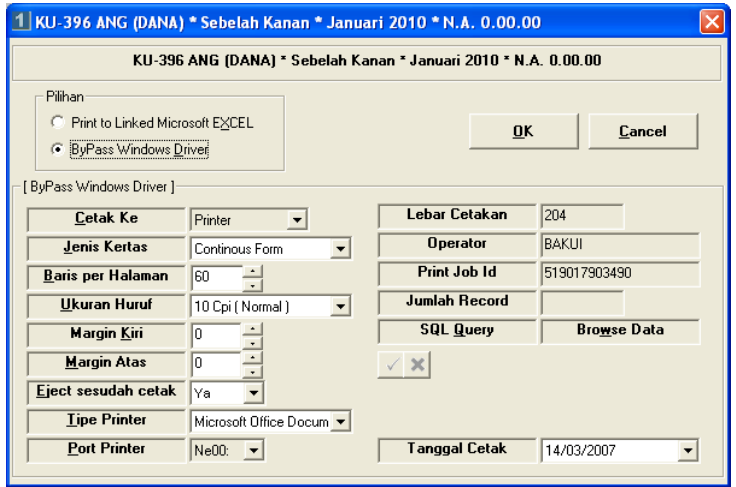

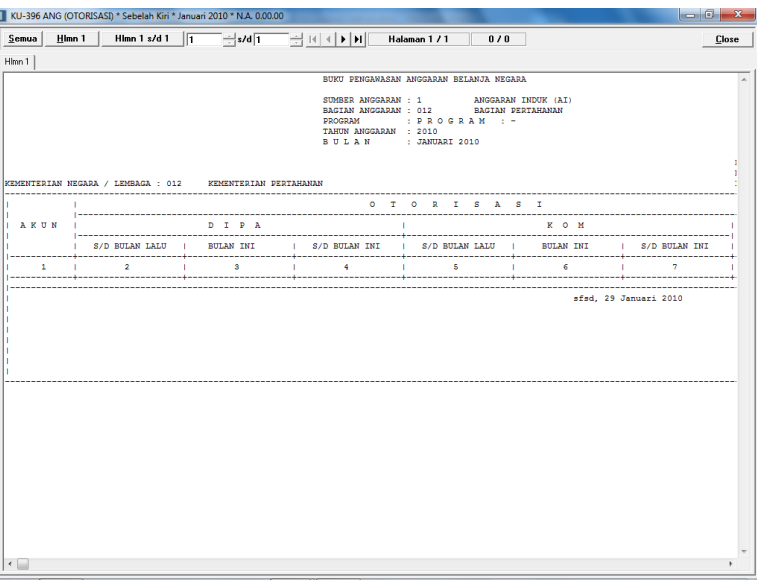

- 15. Pencetakan Laporan KU 310A NG.
	- a. Langkah-langkah pencetakan Laporan KU310A NG
		- 1) Arahkan kursor pada tombol KU310A NG pada menu cetak Lap Garbia di tampilan muka lalu *klik* kiri, dan akan keluar tampilan seperti dibawah ini,

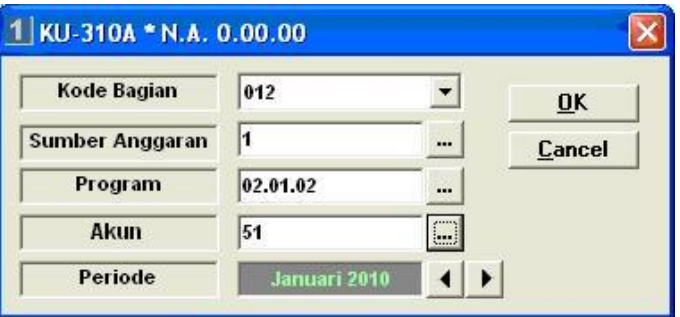

- 2) Pilih Kode Bagian,
- 3) Piih Sumber Anggaran,
- 4) Pilih Program,
- 5) Pilih Akun,
- 6) Pilih Periode Anggaran,
- 7) Pilih tombol OK dan akan keluar tampilan seperti dibawah ini,

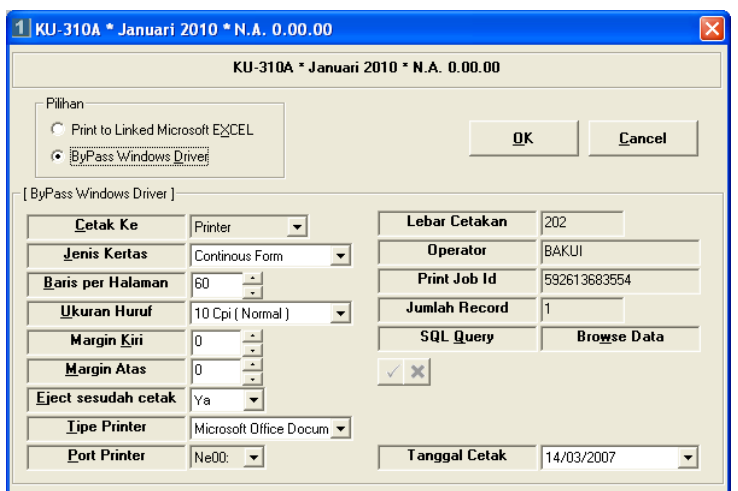

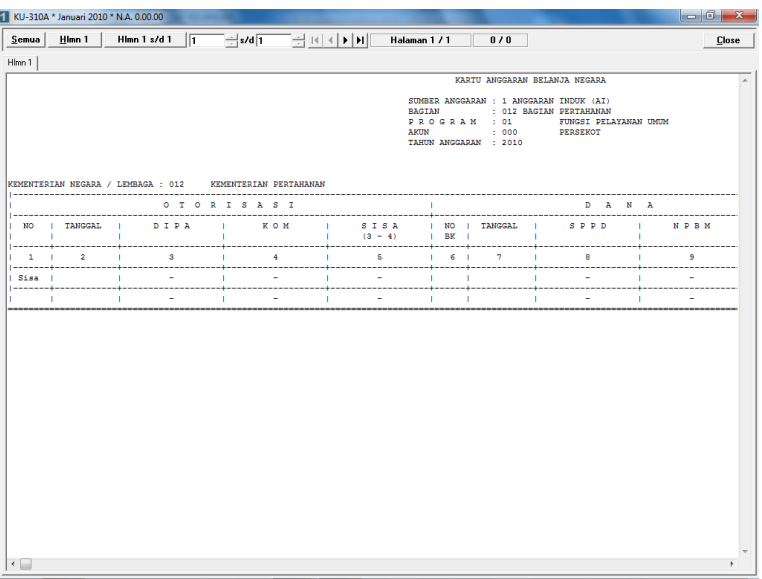

- 9) Untuk mencetak semua halaman cukup memilih tombol dengan tulisan 'semua'.
- 16. Pencetakan Laporan KU 310A1 NG.
	- a. Langkah-langkah pencetakan Laporan KU310A1 NG :
		- 1) Arahkan kursor pada tombol KU310A1 NG pada menu cetak Lap Garbia di tampilan muka lalu *klik* kiri, dan akan keluar tampilan seperti dibawah ini,

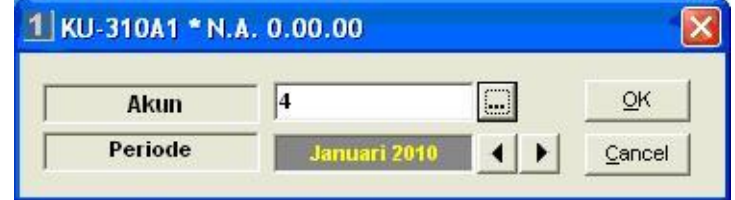

- 2) Pilih Akun,
- 3) Pilih Periode Anggaran,

4) Pilih tombol OK atau tekan **Enter** dan akan keluar tampilan seperti dibawah ini,

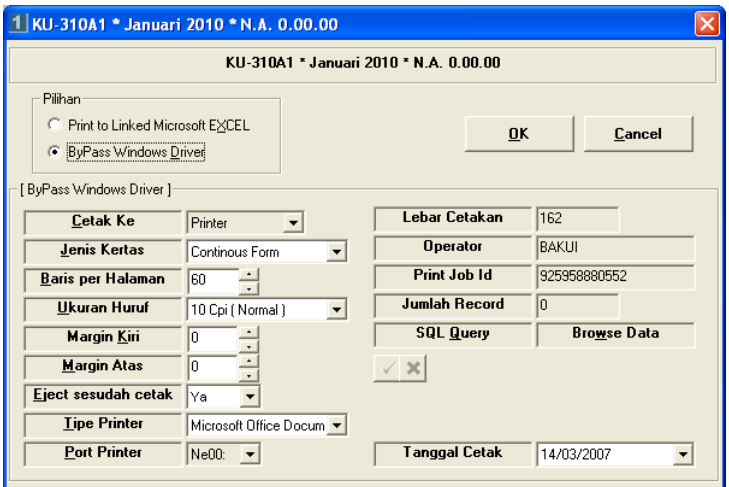

5) Pilih tombol OK atau tekan **Enter** dan akan tampil layar seperti dibawah ini,

![](_page_27_Picture_41.jpeg)

- 17. Pencetakan Laporan KU 310B NG.
	- a. Langkah-langkah pencetakan Laporan KU310B NG
		- 1) Arahkan kursor pada tombol KU310B NG pada menu cetak Lap Garbia di tampilan muka lalu *klik* kiri, dan akan keluar tampilan seperti dibawah ini,

![](_page_28_Picture_56.jpeg)

- 2) Pilih Akun,
- 3) Pilih Periode Anggaran,
- 4) Pilih tombol OK atau tekan **Enter** dan akan keluar tampilan seperti dibawah ini,

![](_page_28_Picture_57.jpeg)

![](_page_29_Picture_57.jpeg)

6) Untuk mencetak semua halaman cukup memilih tombol dengan tulisan 'semua'.

# 18. Pencetakan Laporan KU 326FM NG

- a. Langkah-langkah pencetakan Laporan KU326FM NG
	- 1) Arahkan kursor pada tombol KU326FM NG pada menu cetak Lapku NonGaji di tampilan muka lalu *klik* kiri, dan akan keluar tampilan seperti dibawah ini :

![](_page_29_Picture_58.jpeg)

![](_page_30_Picture_64.jpeg)

![](_page_30_Picture_65.jpeg)

- 4) Untuk mencetak semua halaman cukup memilih tombol dengan tulisan 'semua'.
- 19. Pencetakan Laporan KU 326 F1M NG.
	- a. Langkah-langkah pencetakan Laporan KU326 F1M NG
		- 1) Arahkan kursor pada tombol KU326F1M NG pada menu cetak Lapku NonGaji di tampilan muka lalu *klik* kiri, dan akan keluar tampilan seperti dibawah ini :

![](_page_31_Picture_60.jpeg)

- 2) Pilih Periode Anggaran,
- 3) Pilih Kode Bagian,
- 4) Pilih Sumber Anggaran,
- 5) Pilih Program,
- 6) Pilih Kegiatan/Output,
- 7) Pilih tombol OK atau tekan **Enter** dan akan keluar tampilan seperti dibawah ini :

![](_page_31_Picture_61.jpeg)

![](_page_32_Picture_52.jpeg)

- 9) Untuk mencetak semua halaman cukup memilih tombol dengan tulisan 'semua'.
- 20. Pencetakan Laporan KU 336FM NG
	- a. Langkah-langkah pencetakan Laporan KU336FM NG
		- 1) Arahkan kursor pada tombol KU336FM NG pada menu cetak Lapku NonGaji di tampilan muka lalu *klik* kiri, dan akan keluar tampilan seperti dibawah ini :

![](_page_32_Picture_5.jpeg)

![](_page_33_Picture_37.jpeg)

3) Pilih tombol OK atau tekan **Enter** dan akan tampil layar seperti dibawah ini :

![](_page_33_Picture_38.jpeg)

5) Pilih tombol Close untuk menampilkan laporan sebelah kanan.

![](_page_34_Picture_37.jpeg)

6) Pilih tombol OK atau tekan **Enter** dan akan tampil layar seperti dibawah ini :

![](_page_34_Picture_38.jpeg)

- 21. Pencetakan Laporan KU 336F1M NG
	- a. Langkah-langkah pencetakan Laporan KU336F1M NG
		- 1) Arahkan kursor pada tombol KU336F1M NG pada menu cetak Lap NonGaji di tampilan muka lalu *klik* kiri, dan akan keluar tampilan seperti dibawah ini :

![](_page_35_Picture_73.jpeg)

- 2) Pilih Periode Anggaran,
- 3) Pilih Kode Bagian,
- 4) Pilih Sumber Anggaran,
- 5) Pilih Program,
- 6) Pilih Kegiatan/Output,
- 7) Pilih tombol OK dan akan keluar tampilan kolom otorisasi seperti dibawah ini :

![](_page_35_Picture_74.jpeg)

![](_page_36_Picture_33.jpeg)

- 9) Untuk mencetak semua halaman cukup memilih tombol dengan tulisan 'semua'.
- 10) Pilih tombol Close untuk menampilkan kolom dana.

![](_page_36_Picture_34.jpeg)

![](_page_37_Picture_55.jpeg)

12) Untuk mencetak semua halaman cukup memilih tombol dengan tulisan 'semua'.

## 22. Pencetakan Laporan KU 356FM NG

- a. Langkah-langkah pencetakan Laporan KU356FM NG
	- 1) Arahkan kursor pada tombol KU3256FM NG pada menu cetak Lapku NonGaji di tampilan muka lalu *klik* kiri, dan akan keluar tampilan seperti dibawah ini :

![](_page_37_Picture_56.jpeg)

![](_page_38_Picture_37.jpeg)

3) Pilih tombol OK atau tekan **Enter** dan akan tampil layar seperti dibawah ini :

![](_page_38_Picture_38.jpeg)

5) Pilih tombol Close untuk menampilkan laporan sebelah kanan .

![](_page_39_Picture_39.jpeg)

6) Pilih tombol OK atau tekan **Enter** dan akan tampil layar seperti dibawah ini :

![](_page_39_Picture_40.jpeg)

- 23. Pencetakan Laporan KU 356F1M NG
	- a. Langkah-langkah pencetakan Laporan KU356F1M NG
		- 1) Arahkan kursor pada tombol KU356F1M NG pada menu cetak Lap NonGaji di tampilan muka lalu *klik* kiri, dan akan keluar tampilan seperti dibawah ini :

![](_page_40_Picture_75.jpeg)

- 2) Pilih Periode Anggaran,
- 3) Pilih Kode Bagian,
- 4) Pilih Sumber Anggaran,
- 5) Pilih Program,
- 6) Pilih Kegiatan/Output,
- 7) Pilih tombol OK dan akan keluar tampilan kolom otorisasi seperti dibawah ini :

![](_page_40_Picture_76.jpeg)

![](_page_41_Picture_33.jpeg)

- 9) Untuk mencetak semua halaman cukup memilih tombol dengan tulisan 'semua'.
- 10) Pilih tombol Close untuk menampilkan laporan sebelah kanan.

![](_page_41_Picture_34.jpeg)

![](_page_42_Picture_52.jpeg)

- 12) Untuk mencetak semua halaman cukup memilih tombol dengan tulisan 'semua'.
- 24. Pencetakan Laporan KU 356A1M NG
	- a. Langkah-langkah pencetakan Laporan KU356A1M NG
		- 1) Arahkan kursor pada tombol KU356A1M NG pada menu cetak Lap NonGaji di tampilan muka lalu *klik* kiri, dan akan keluar tampilan seperti dibawah ini :

![](_page_42_Picture_53.jpeg)

![](_page_43_Picture_37.jpeg)

3) Pilih tombol OK atau tekan **Enter** dan akan tampil layar seperti dibawah ini :

![](_page_43_Picture_38.jpeg)

5) Pilih tombol Close untuk menampilkan laporan sebelah kanan.

![](_page_44_Picture_39.jpeg)

6) Pilih tombol OK atau tekan **Enter** dan akan tampil layar seperti dibawah ini :

![](_page_44_Picture_40.jpeg)

- 25. Pencetakan Laporan KU 356BM NG
	- a. Langkah-langkah pencetakan Laporan KU356BM NG
		- 1) Arahkan kursor pada tombol KU356BM NG pada menu cetak Lap NonGaji di tampilan muka lalu *klik* kiri, dan akan keluar tampilan seperti dibawah ini :

![](_page_45_Picture_53.jpeg)

![](_page_45_Picture_54.jpeg)

![](_page_46_Picture_68.jpeg)

4) Untuk mencetak semua halaman cukup memilih tombol dengan tulisan 'semua'.

## 26. Pencetakan Laporan KU 326AM NG

- a. Langkah-langkah pencetakan Laporan KU326AM NG
	- 1) Arahkan kursor pada tombol KU326AM NG pada menu cetak Lapku NonGaji di tampilan muka lalu *klik* kiri, dan akan keluar tampilan seperti dibawah ini :

![](_page_46_Picture_69.jpeg)

- 2) Pilih Periode Anggaran,
- 3) Pilih Kode Bagian,
- 4) Pilih Sumber Anggaran,
- 5) Pilih Program,

![](_page_47_Picture_40.jpeg)

7) Pilih tombol OK atau tekan **Enter** dan akan tampil layar seperti dibawah ini :

![](_page_47_Picture_41.jpeg)

- 27. Pencetakan Laporan KU 329AM
	- a. Langkah-langkah pencetakan Laporan KU-329AM :
		- 1) Arahkan kursor pada tombol KU-329AM pada menu cetak Laporan Keuangan di tampilan muka lalu *klik* kiri, dan akan keluar tampilan seperti dibawah ini :

![](_page_48_Picture_51.jpeg)

![](_page_48_Picture_52.jpeg)

![](_page_49_Picture_39.jpeg)

4) Untuk mencetak semua halaman cukup memilih tombol dengan tulisan 'semua'.

## 28. Pencetakan Laporan KU 329BM

- a. Langkah-langkah pencetakan Laporan KU-329BM :
	- 1) Arahkan kursor pada tombol KU-329BM pada menu cetak Laporan Keuangan di tampilan muka lalu *klik* kiri, dan akan keluar tampilan seperti dibawah ini :

![](_page_49_Picture_40.jpeg)

![](_page_50_Picture_47.jpeg)

![](_page_50_Picture_48.jpeg)

- 4) Untuk mencetak semua halaman cukup memilih tombol dengan tulisan 'semua'.
- 29. Pencetakan Laporan KU 329CM
	- a. Langkah-langkah pencetakan Laporan KU-329CM :

1) Arahkan kursor pada tombol KU-329CM pada menu cetak Laporan Keuangan di tampilan muka lalu *klik* kiri, dan akan keluar tampilan seperti dibawah ini :

![](_page_51_Picture_31.jpeg)

2) Pilih periode anggaran yang ingin dicetak dan akan keluar tampilan seperti dibawah ini :

![](_page_51_Picture_32.jpeg)

![](_page_52_Picture_50.jpeg)

- 4) Untuk mencetak semua halaman cukup memilih tombol dengan tulisan 'semua'.
- 30. Pencetakan Laporan KU -329DM
	- a. Langkah-langkah pencetakan Laporan KU-329DM :
		- 1) Arahkan kursor pada tombol KU-329D pada menu cetak Laporan Keuangan di tampilan muka lalu *klik* kiri, dan akan keluar tampilan seperti dibawah ini :

![](_page_52_Picture_51.jpeg)

![](_page_53_Picture_47.jpeg)

![](_page_53_Picture_48.jpeg)

- 4) Untuk mencetak semua halaman cukup memilih tombol dengan tulisan 'semua'.
- 31. Pencetakan Laporan KU 329EM
	- a. Langkah-langkah pencetakan Laporan KU-329EM :

1) Arahkan kursor pada tombol KU-329EM pada menu cetak Laporan Keuangan di tampilan muka lalu *klik* kiri, dan akan keluar tampilan seperti dibawah ini :

![](_page_54_Picture_31.jpeg)

2) Pilih periode anggaran yang ingin dicetak dan akan keluar tampilan seperti dibawah ini :

![](_page_54_Picture_32.jpeg)

![](_page_55_Picture_26.jpeg)

#### BAB IV

#### PENUTUP

- 32 Petunjuk Teknis ini disusun untuk dijadikan sebagai pedoman dalam Aplikasi Sistem Akuntansi Instansi di lingkungan Kemhan dan TNI.
- 33. Hal-hal yang belum diatur dalam Petunjuk Teknis ini akan diatur kemudian.
- 34. Petunjuk Teknis ini berlaku sejak tanggal dikeluarkan.

Dikeluarkan di Jakarta pada tanggal, 19 Agustus 2011

Kepala Pusat Keuangan,

ttd

Drs. Sugiyanto, MM Marsekal Pertama TNI

Kepada Yth :

- 1. Kapusku TNI
- 2. Dirkuad
- 3. Kadiskual
- 4. Kadiskuau
- 5. Kabidkukem Pusku Kemhan
- 6. Kaku Kotama TNI
- 7. Pekas Kemhan dan TNI

Tembusan :

- 1. Menteri Pertahanan
- 2. Sekjen Kemhan
- 3. Irjen Kemhan
- 4. Irjen TNI
- 5. Irjen Angkatan
- 6. Dirjen Renhan Kemhan
- 7. Dirjen Kuathan Kemhan